## Joining Google Classroom for the first time

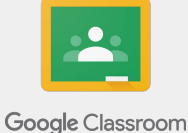

Make sure you are logged into your child's @coastalfederation.com email account.

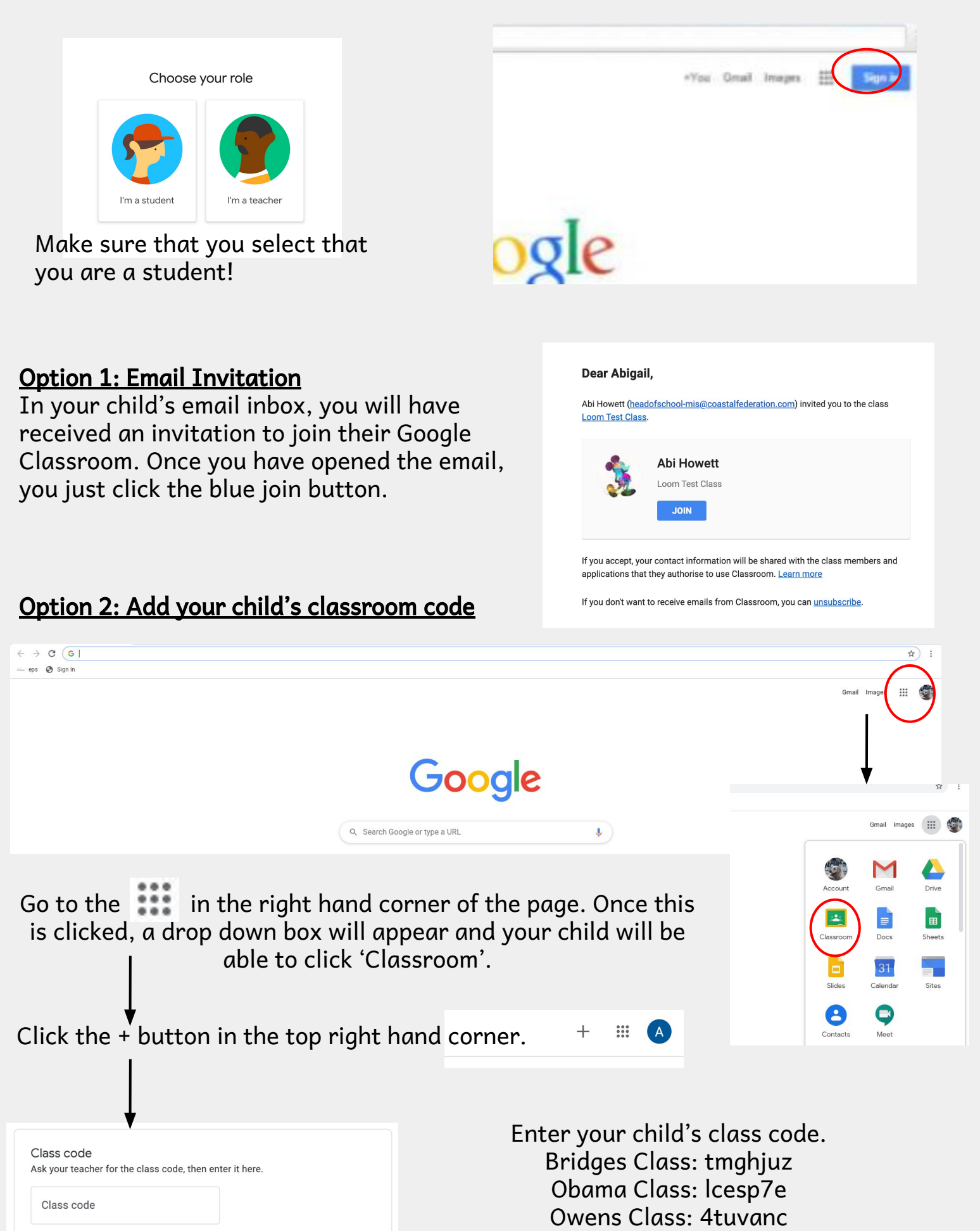

## Google Classroom Help Sheet

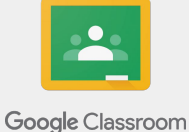

Using your internet browser (Google Chrome will work best for this), go to classroom.google.com. You may be directed to log into an account instead of reaching the classroom screen.

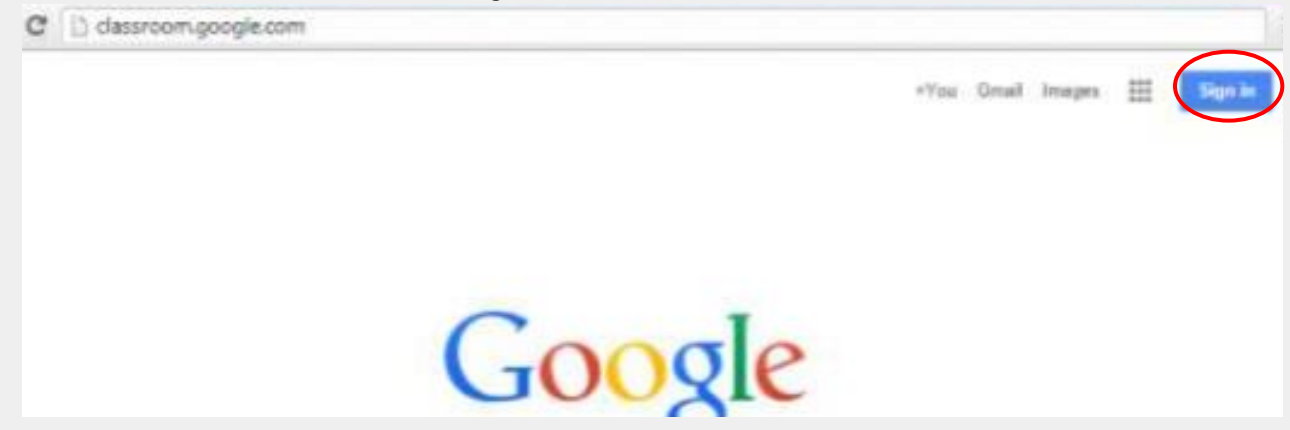

You must be logged in to your child's <u>XXX@coastalfederation.com</u> account in order to access any Google classroom. Click "Sign In" in the top right hand corner if you currently are not signed into any google account. If you are on another Gmail account, you will need to sign out of it and log in with your child's account. You should have access to their username and password.

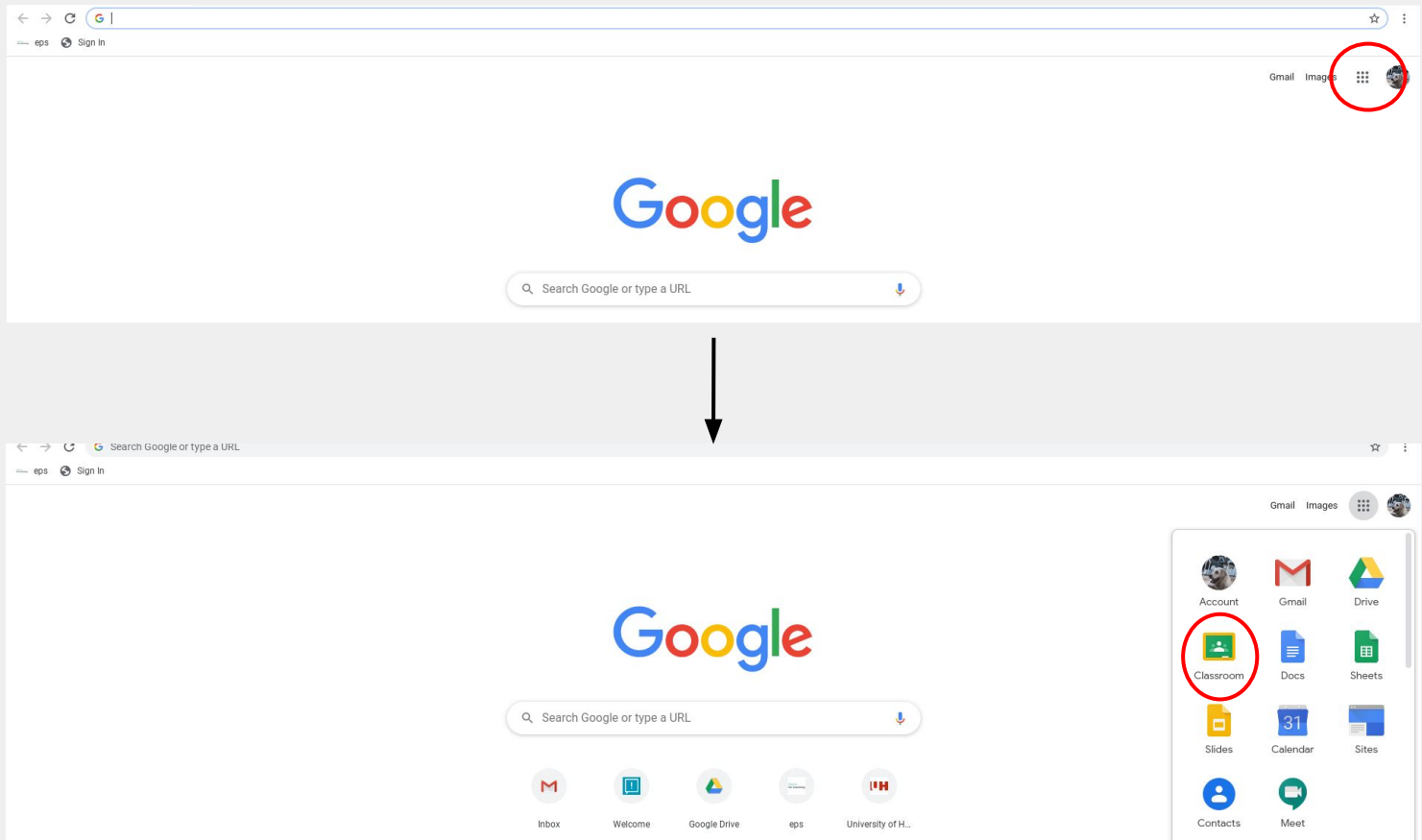

Once your child has signed in, go to the  $\frac{***}{***}$  in the right hand corner of the page. Once this is clicked, a drop down box will appear and your child will be able to click 'Classroom'.

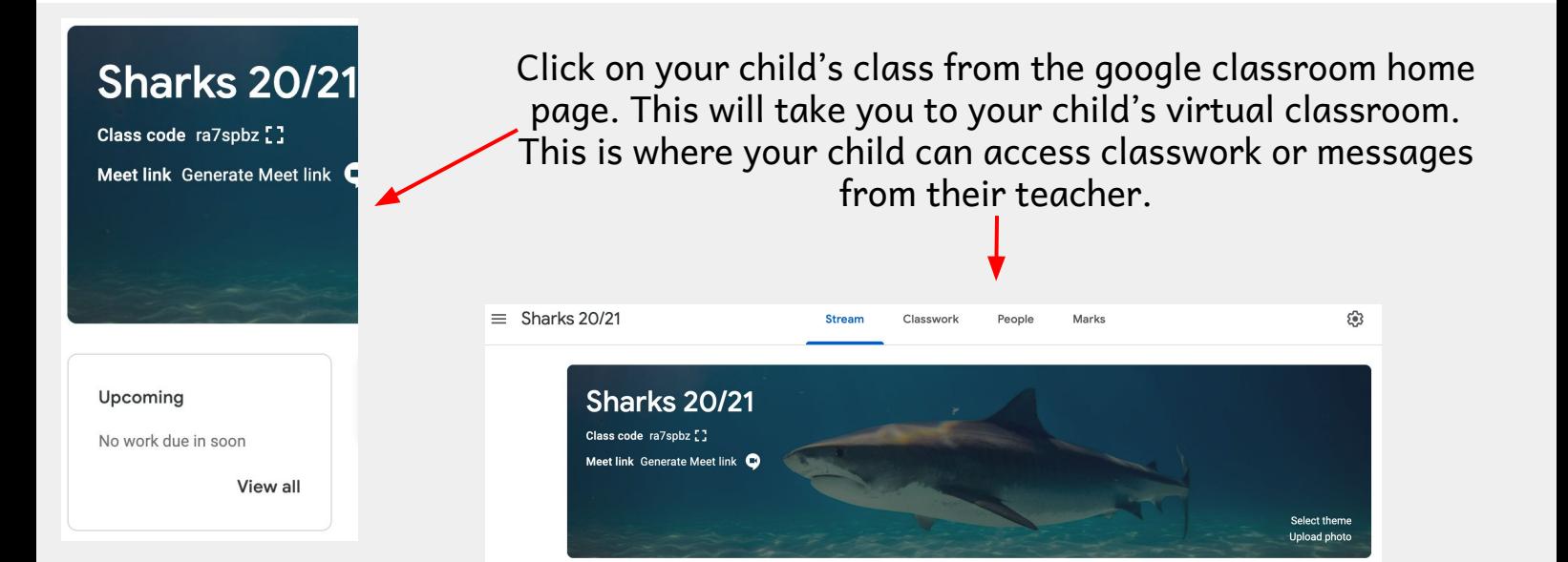

Each class screen will have 3 tabs from which you may choose. Stream lets you view assignments. You will see a link to open the file when a teacher has set a task. By doing so you can access any attached files for your child to work on.

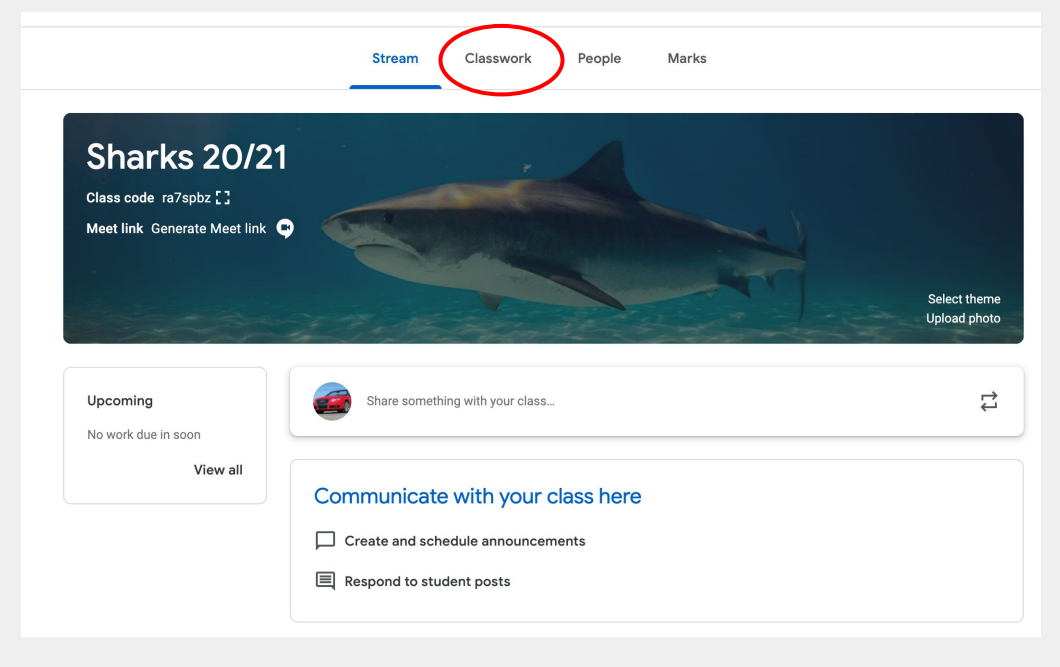